# **AdientDX** *Secure File Exchange*

**External User - Training Guide**

**Improving the experience of a world in motion**

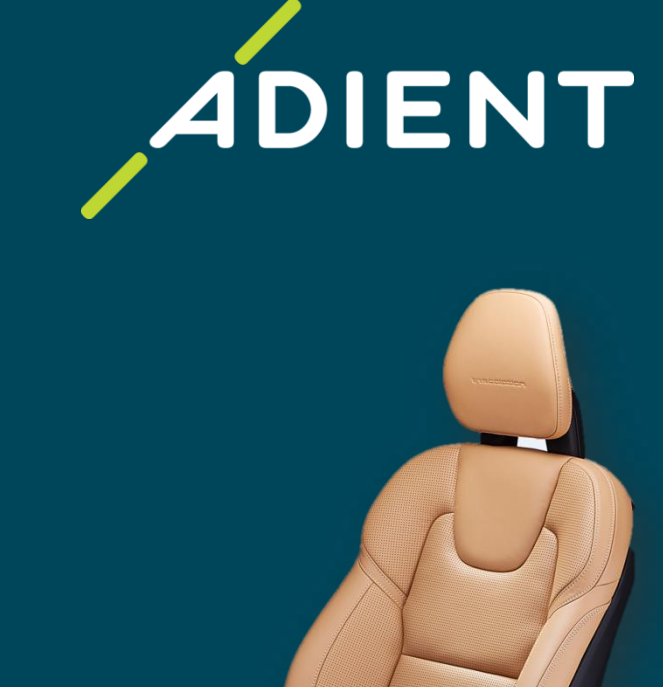

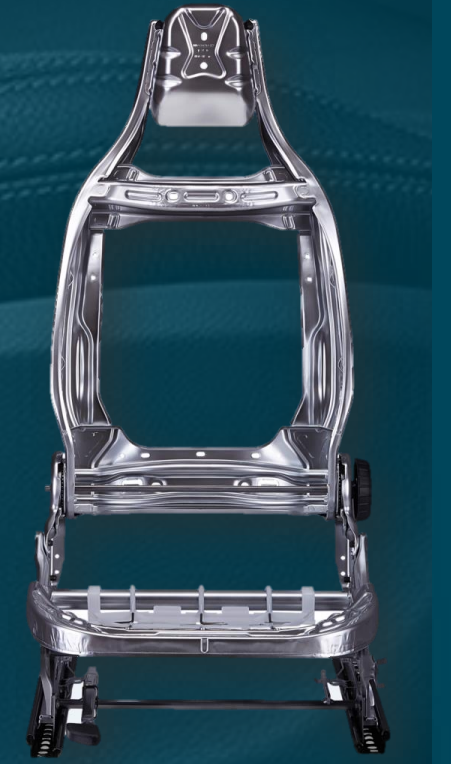

Adient - INTERNAL

2

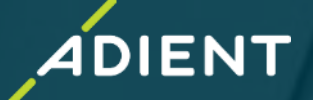

- ✓ *AdientDX Portal – External User login*
- ✓ *"5-Digit User Code" for Adient User*
- ✓ *User Interface - Quick Overview*
- ✓ *How to Create New Job for Exchange OR Translation*
- ✓ *Add/Remove Multiple Users*
- ✓ *Folder vs File Selection for Data Exchange/Translation*
- ✓ *Translation Profiles Overview*
- ✓ *CAD Product Exchange/Translation*
- ✓ *Check Job Status*
- ✓ *Additional Options*
- ❖ *Example: How to Exchange/Translate CATProduct (Assembly Data)*

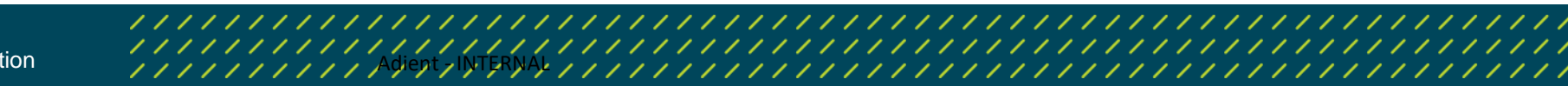

### **AdientDX Portal : User login**

#### ✓ *AdientDX Portal – External User login*

- ✓ *User Interface - Quick Overview*
- ✓ *Create "New Job Package" for Exchange OR Translation*
- **Check Job Status**
- ✓ *Add/Remove Multiple Users*
- ✓ *Folder Vs File Selection for Data Exchange/Translation*
- ✓ *Translation Profiles Overview*
- ✓ *CAD Product Exchange/Translation*
- ✓ *Additional Options*

3

❖ *Example: How to send CATProduct (Assembly Data) with Translation/Exchange – CATIA to JT*

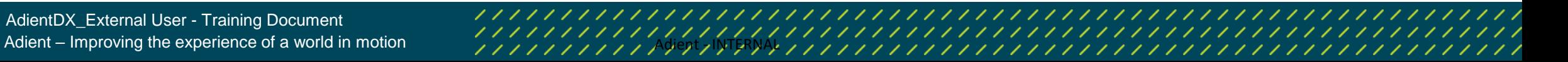

**IENT** 

#### **AdientDX Portal : User Login**

➢ To Access AdientDX Portal, recommend browser is **Google Chrome OR Microsoft Edge**  (Internet Explorer browser is not supported)

AdientDX External User Portal Login Link : https://cadx.[adient.](https://cadx.adient.com/#Login)com/#Login

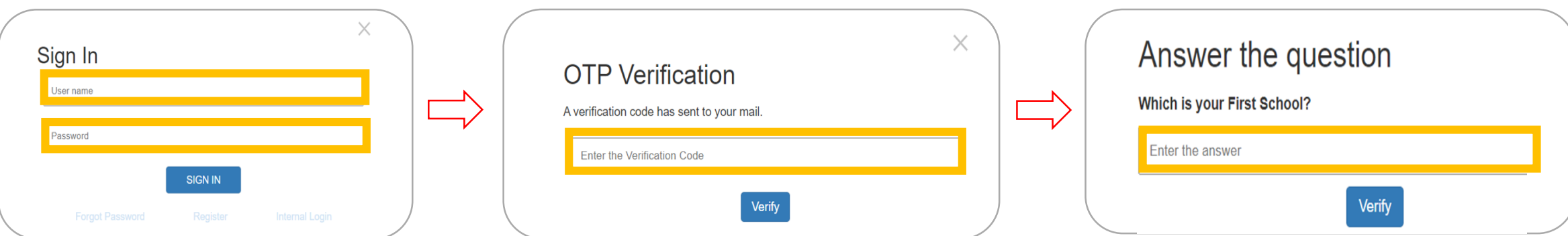

*Sign In:*

4

- *1. Enter Username*
- *2. Enter Password*
- *3. Click on SIGN IN*

*1'st Verification: Enter the verification code received on registered Email ID*

*2'nd Verification: Answer Security question*

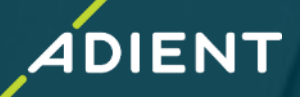

#### **Account Generation :**

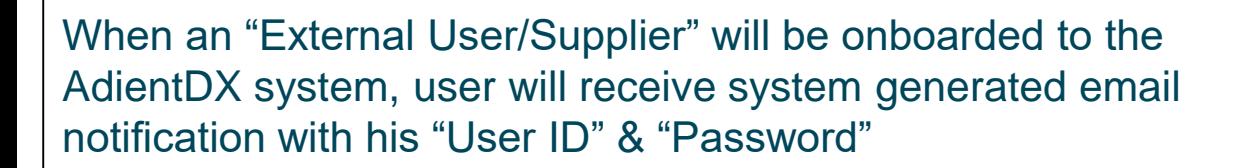

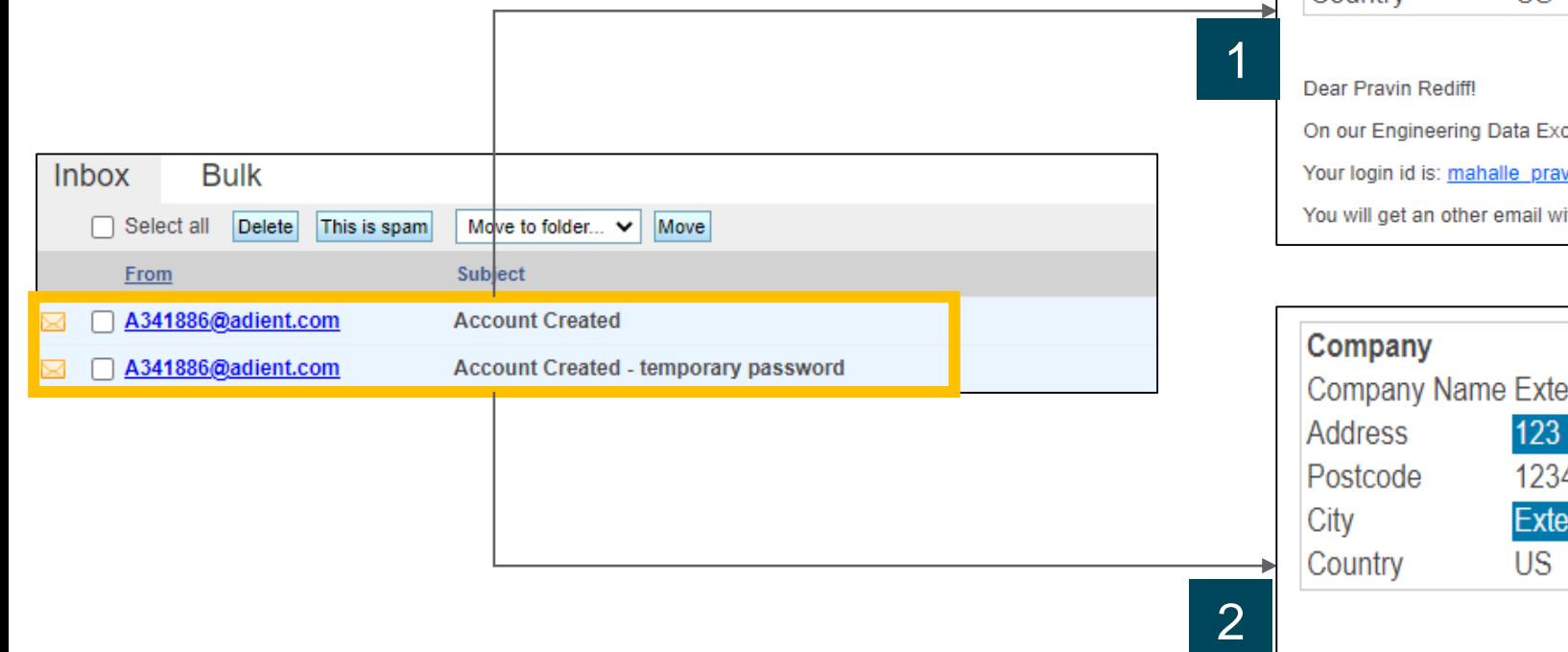

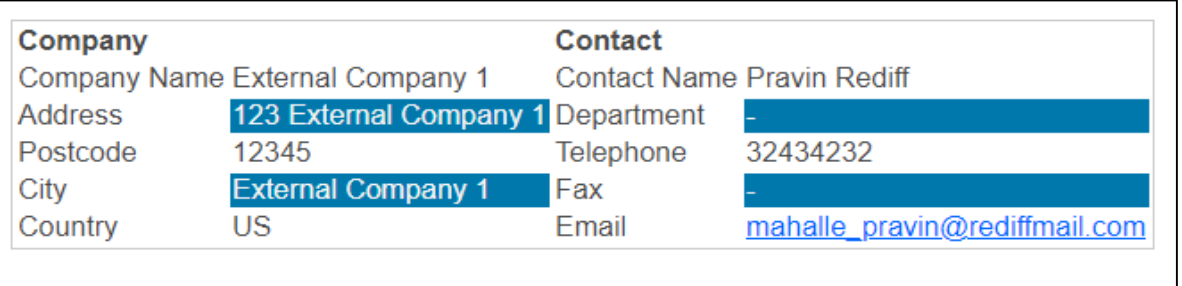

**IENT** 

change Web Portal, a new login was created for you.

vin@rediffmail.com

rith the password for your new login.

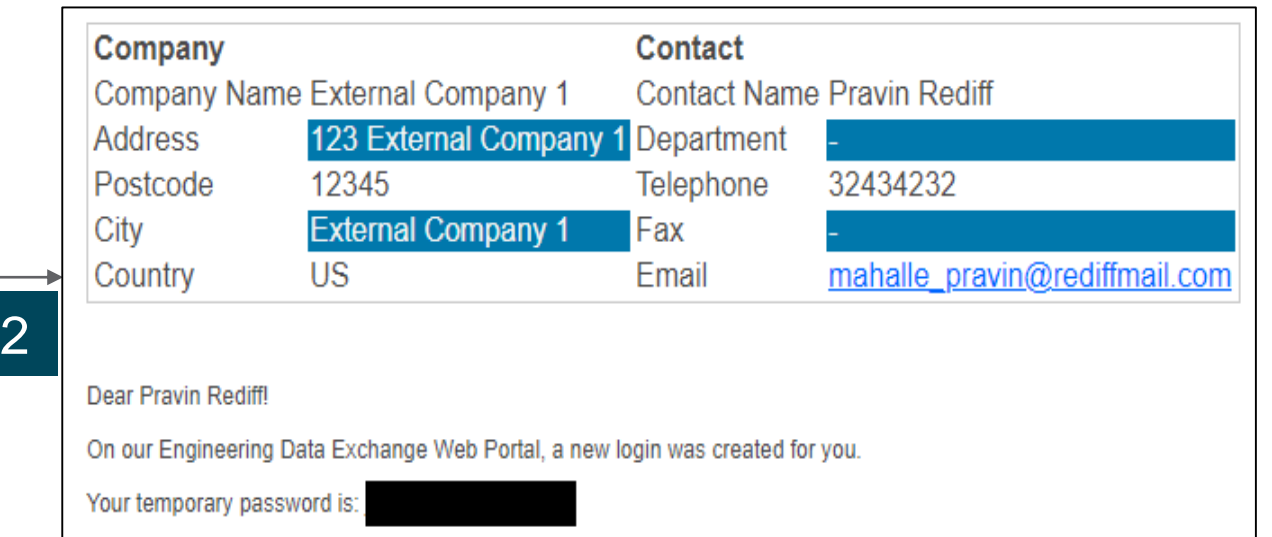

5

Adient – Improving the experience of a world in motion Adient - INTERNAL

#### **Password Reset :**

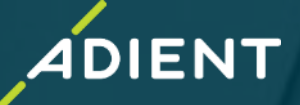

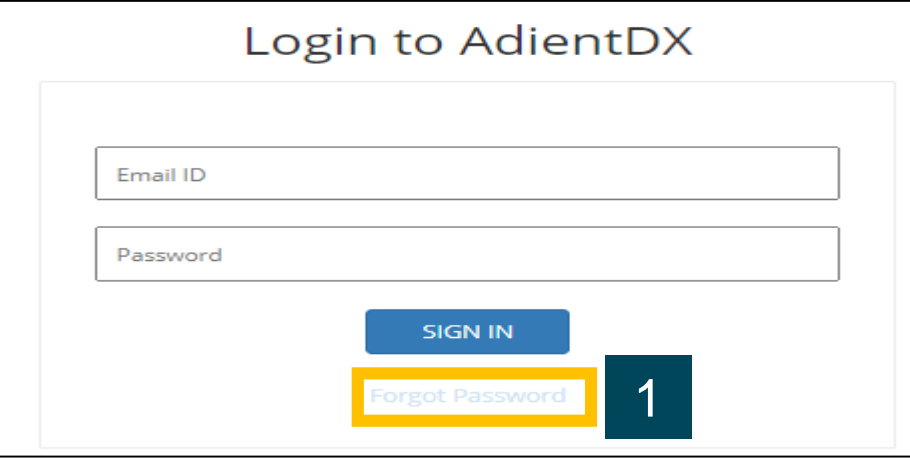

- 1. Select "Forgot Password" option from Homepage
- 2. Enter your registered Email ID & Select "Reset Password" option
- 3. Message prompt as "temporary Password" sent

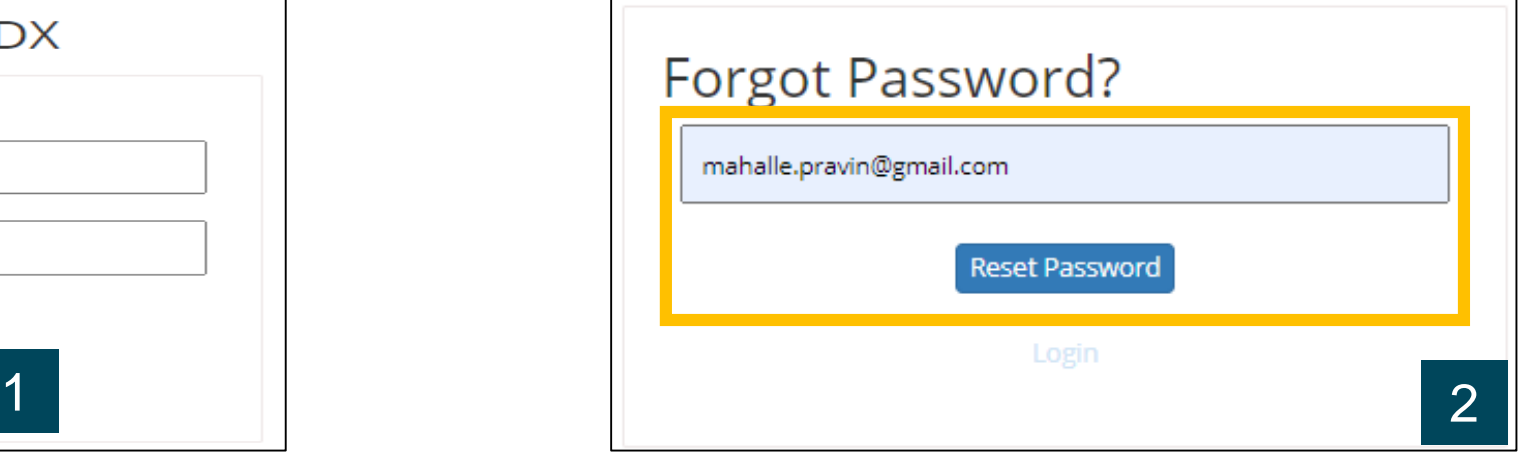

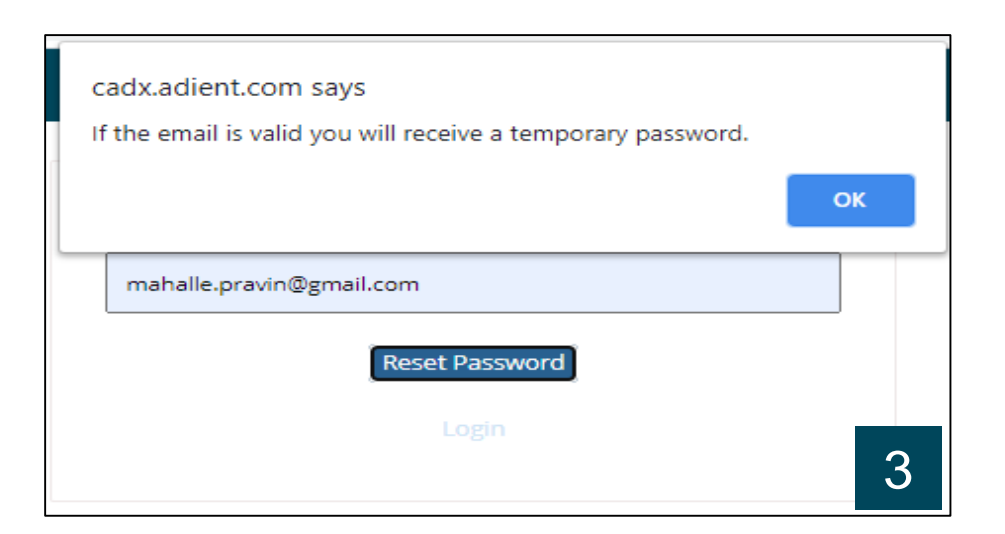

6

Adient – Improving the experience of a world in motion Adient - INTERNAL

#### **Password Reset :**

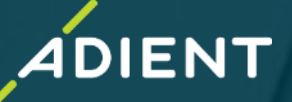

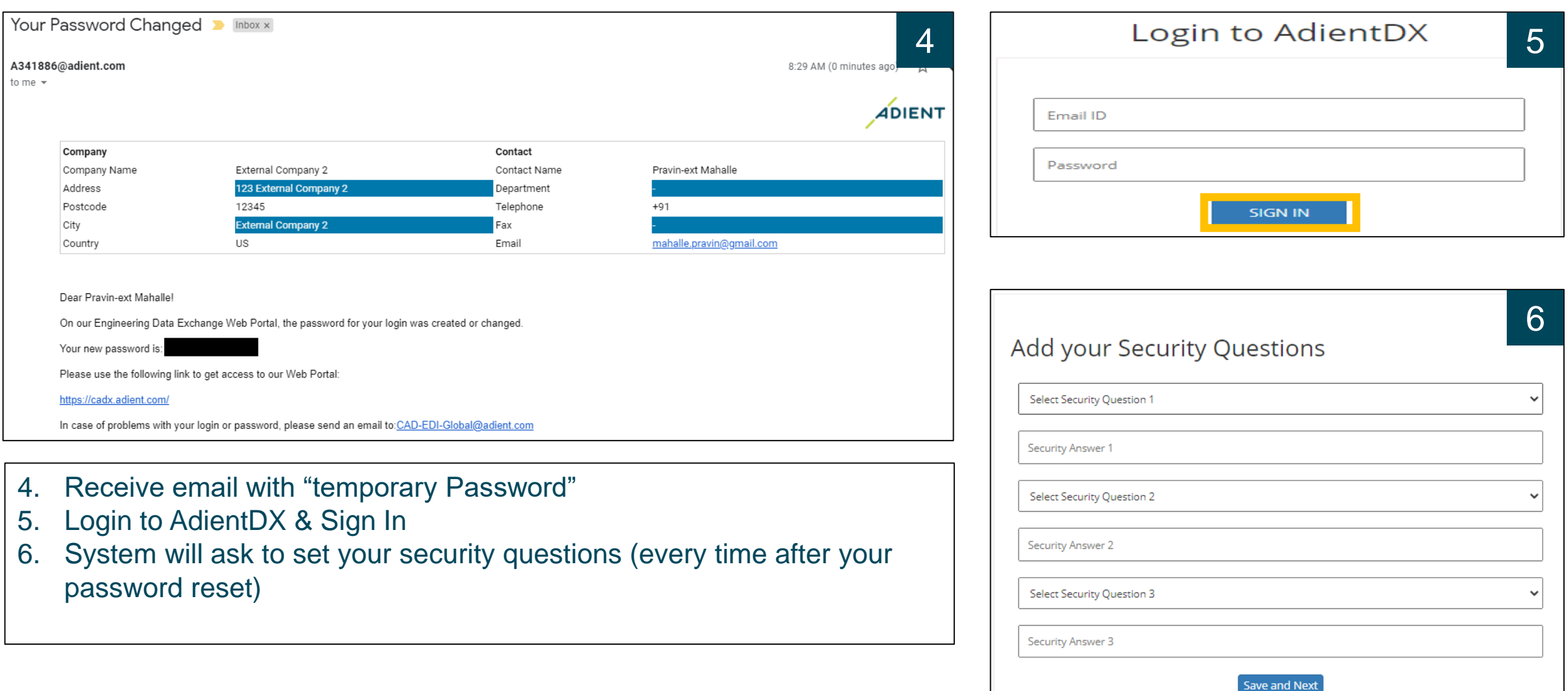

7

#### **Password Reset :**

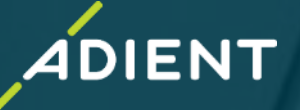

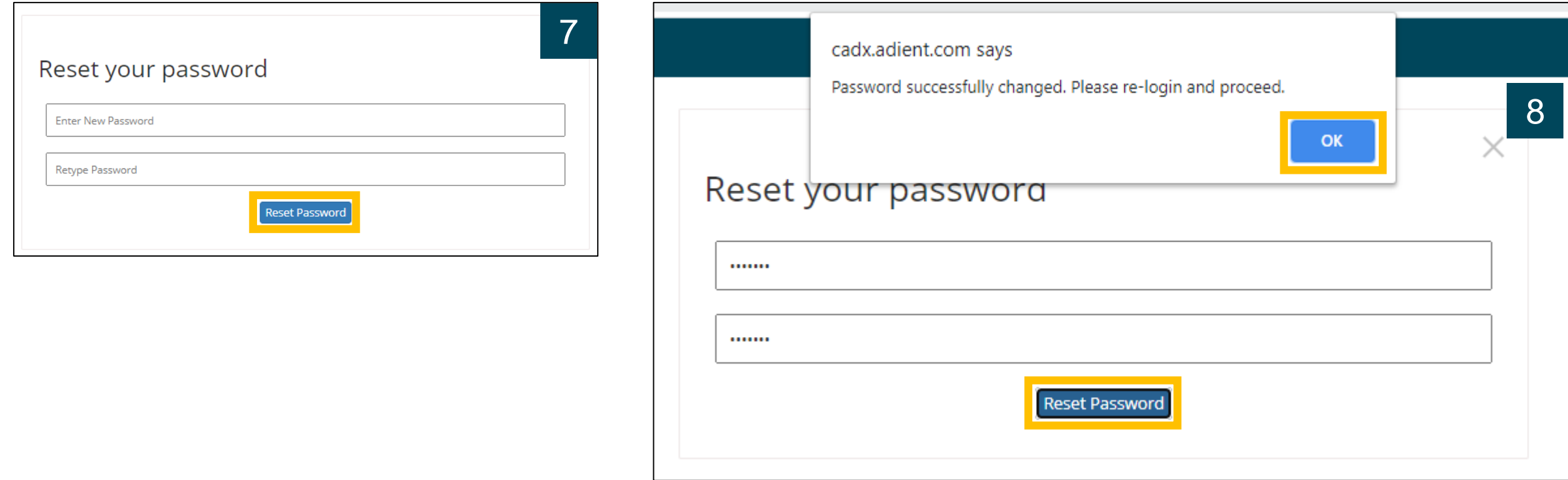

7. Reset New Password

8

8. System Pop-up message with "Password Successfully Changed"

## Adient – Improving the experience of a world in motion the state of the process of a world in motion of the state of the specific of the specific of the specific state of the specific state of the specific state of the spe

### **Five-Digit User Code Needed From Adient User :**

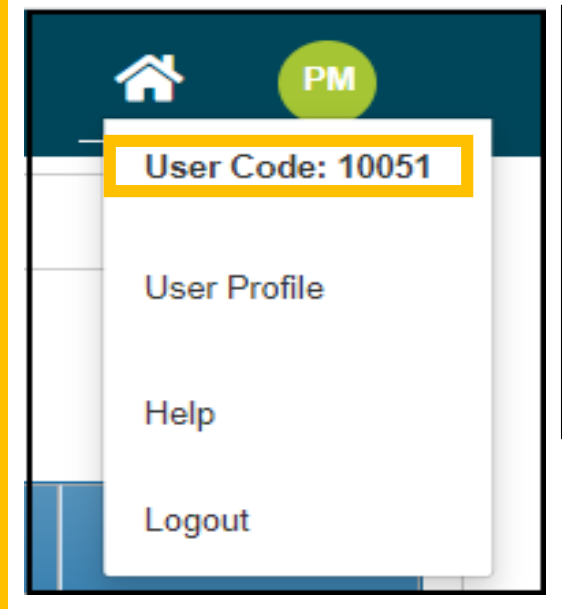

Example : Five Digit address code Available in Adient user profile

9

- ➢ When sending data to Adient you will need to know the users unique five-digit user code to locate them in the system
- ➢ If you previously sent data to Adient using the legacy Rocket True Fusion (TFE/DDX) account, then you can continue to use the same user code for the respective Adient user.
- If you are trying to send data and do not know the user code, you will need to request it from the Adient Contact

Adient – Improving the experience of a world in motion and advanced and the Adient - INTERNAL ADIANAL ADIANAL ADIANAL ADIANAL ADIANAL ADIANAL ADIANAL ADIANAL ADIANAL ADIANAL ADIANAL ADIANAL ADIANAL ADIANAL ADIANAL ADIANAL

**IENT** 

### **User Interface - Quick Overview**

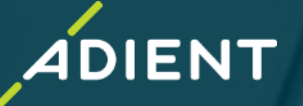

#### ✓ *AdientDX Portal – External User login*

#### ✓ *User Interface - Quick Overview*

- ✓ *Create "New Job Package" for Exchange OR Translation*
- ✓ *Check Job Status*
- ✓ *Add/Remove Multiple Users*
- ✓ *Folder Vs File Selection for Data Exchange/Translation*
- ✓ *Translation Profiles Overview*
- ✓ *CAD Product Exchange/Translation*
- ✓ *Additional Options*
- ❖ *Example: How to send CATProduct (Assembly Data) with Translation/Exchange – CATIA to JT*

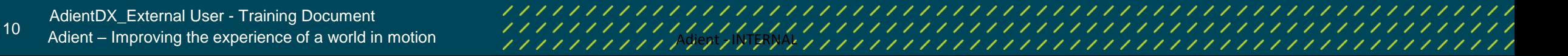

### **User Interface : Quick Overview**

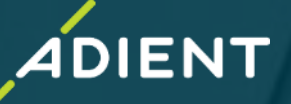

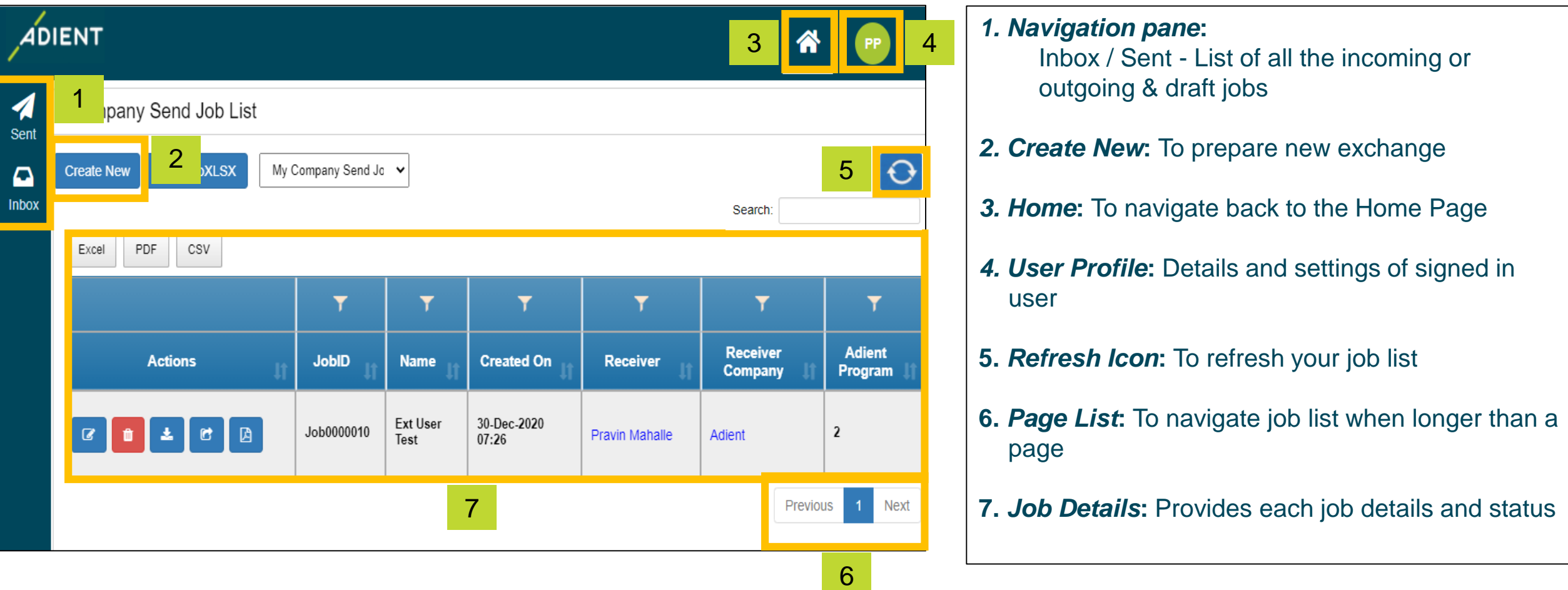

11 Adient DX\_External User - Training Document<br>Adient – Improving the experience of a world in motion Adient Adienty INTERNAL

#### **User Interface - Quick Overview of Actions**

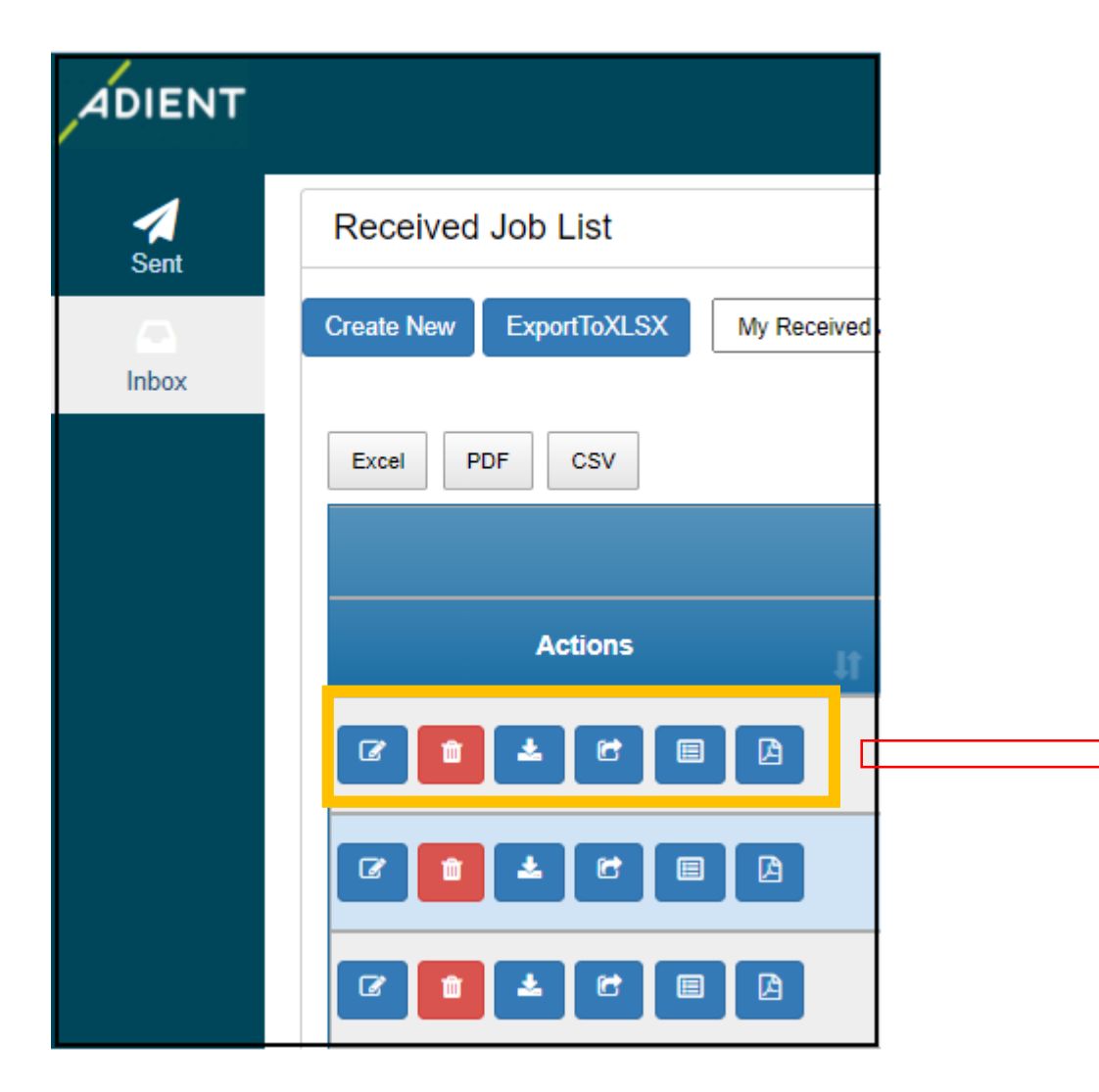

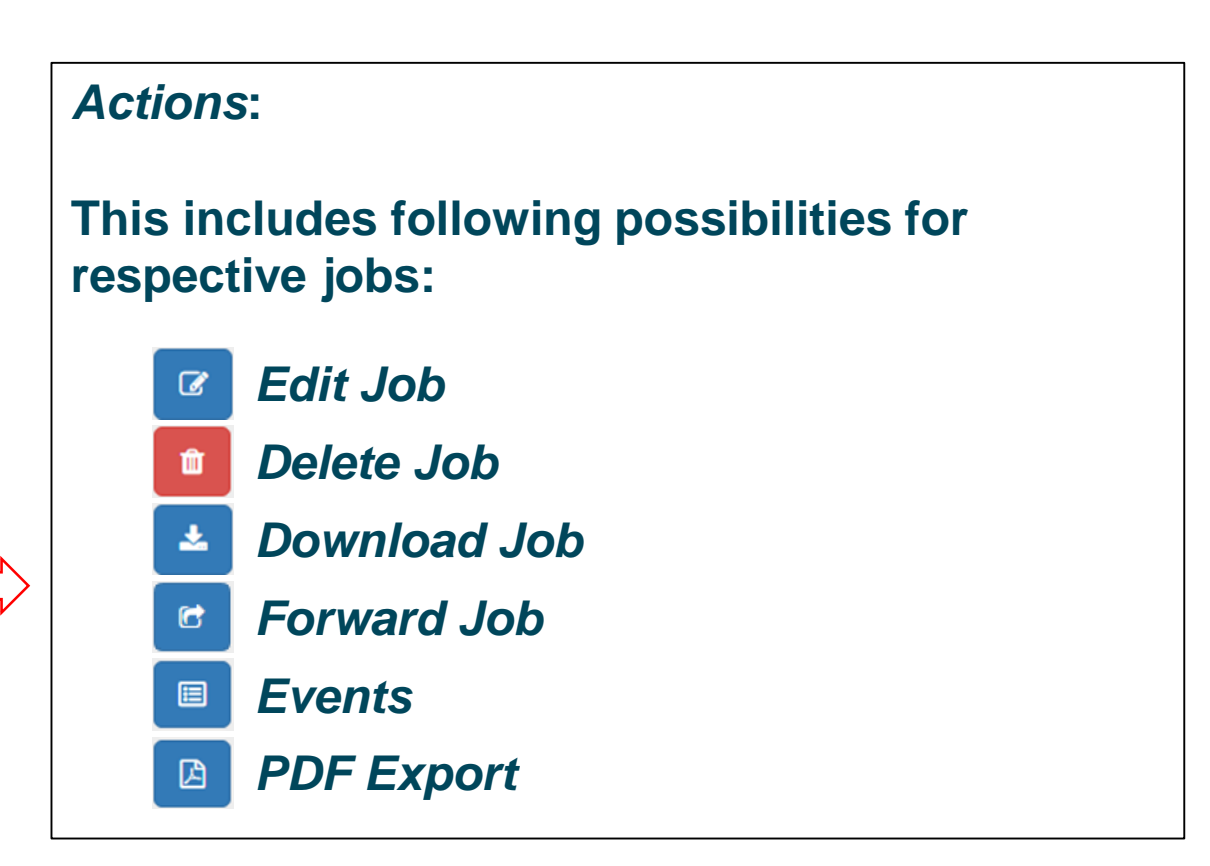

**DIENT** 

### **How to Create New Job**

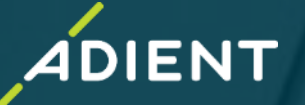

- ✓ *AdientDX Portal – External User login* ✓ *User Interface - Quick Overview*
- ✓ *How to create New Job - Create "New Job Package" for Exchange OR Translation*
- ✓ *Add/Remove Multiple Users*
- ✓ *Folder Vs File Selection for Data Exchange/Translation*
- **Translation Profiles Overview**
- ✓ *CAD Product Exchange/Translation*
- ✓ *Check Job Status*

#### ✓ *Additional Options*

❖ *Example: How to send CATProduct (Assembly Data) with Translation/Exchange – CATIA to JT*

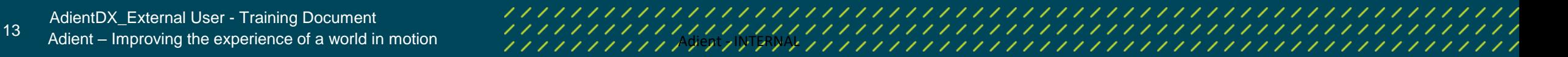

### **How to Create New Job**

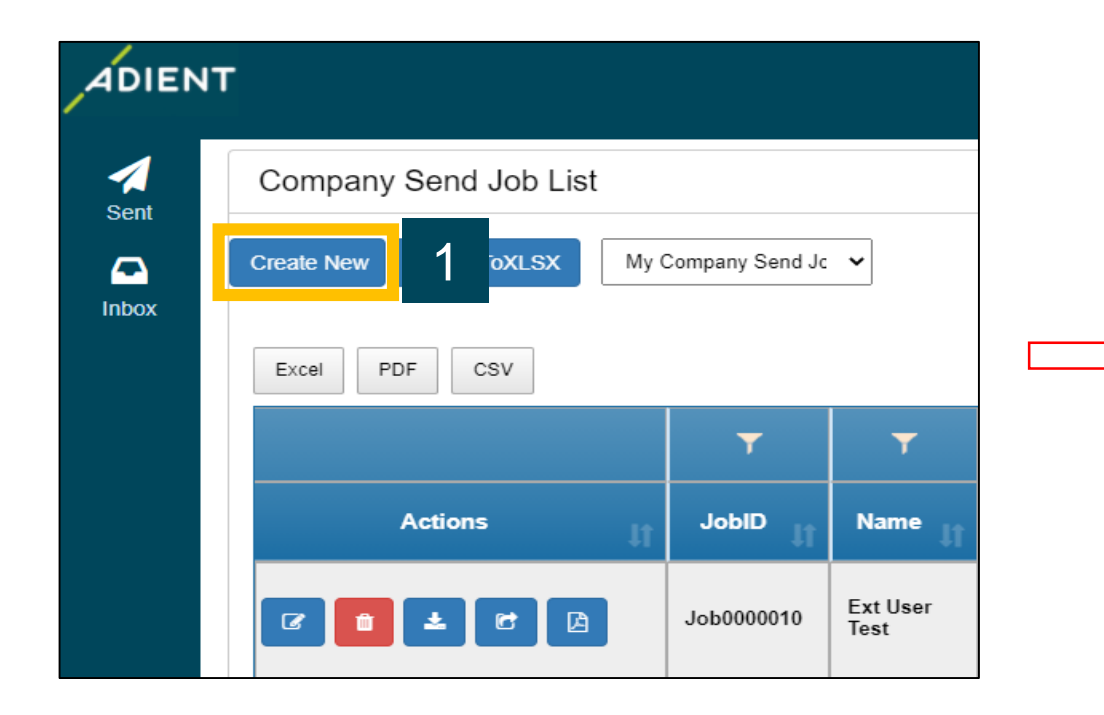

To create a new Job:

- 1. Click on "*Create New"*
- 2. Enter the *Job Name*
- 3. Enter 5-digit Adient User Code\*

*\* To learn more about the User CODE, please refer to Page 6*

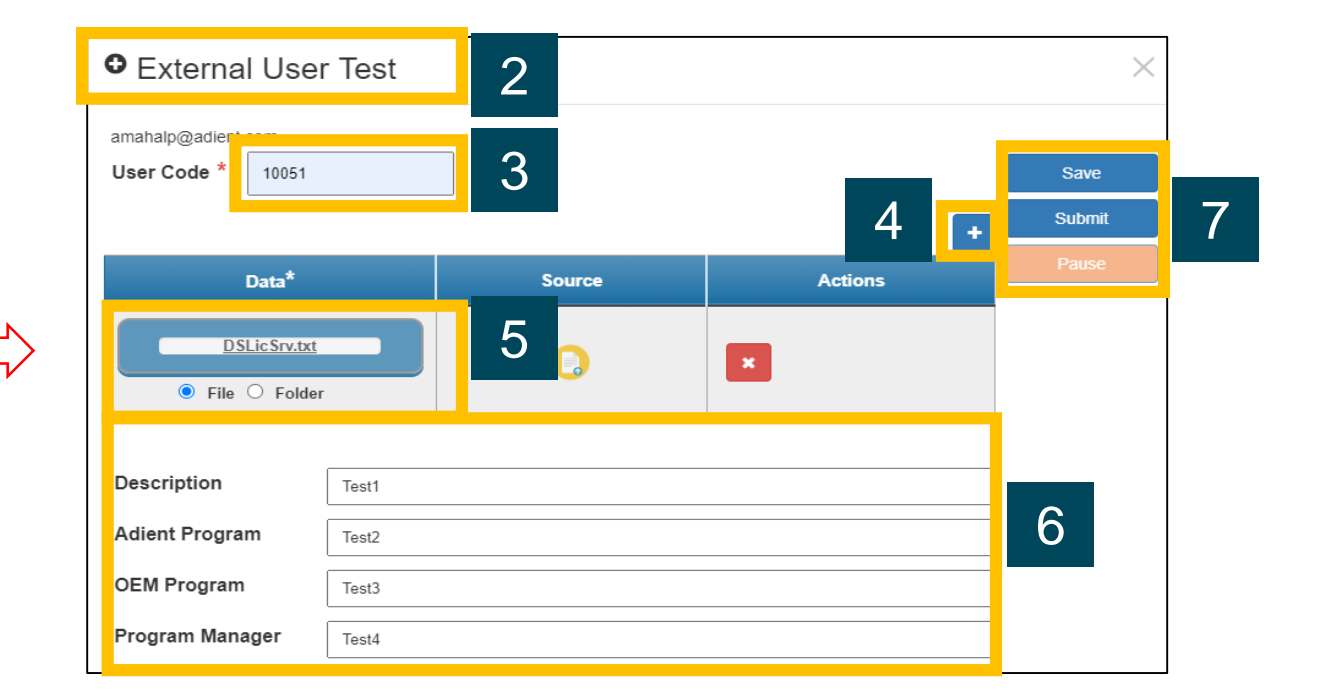

**NENT** 

- 4. Click on *'+'* icon to add/create multiple packages
- 5. Select data (File OR Folder) for exchange
- *6. Enter Information in fields (Optional)*
- *7. Save/Submit job*

14 Adient – Improving the experience of a world in motion *ADDD 2012 ADDD ADIANAL ADDD ADIANAL ADDD 2012 ADDD 201*<br>2022 - Adient – Improving the experience of a world in motion *ADDDD 2022 ADDDD ADIANAL ADDDD 2022 ADDDD 20* AdientDX\_External User - Training Document

#### **File Selection Method:**

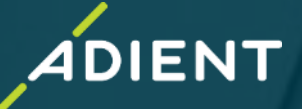

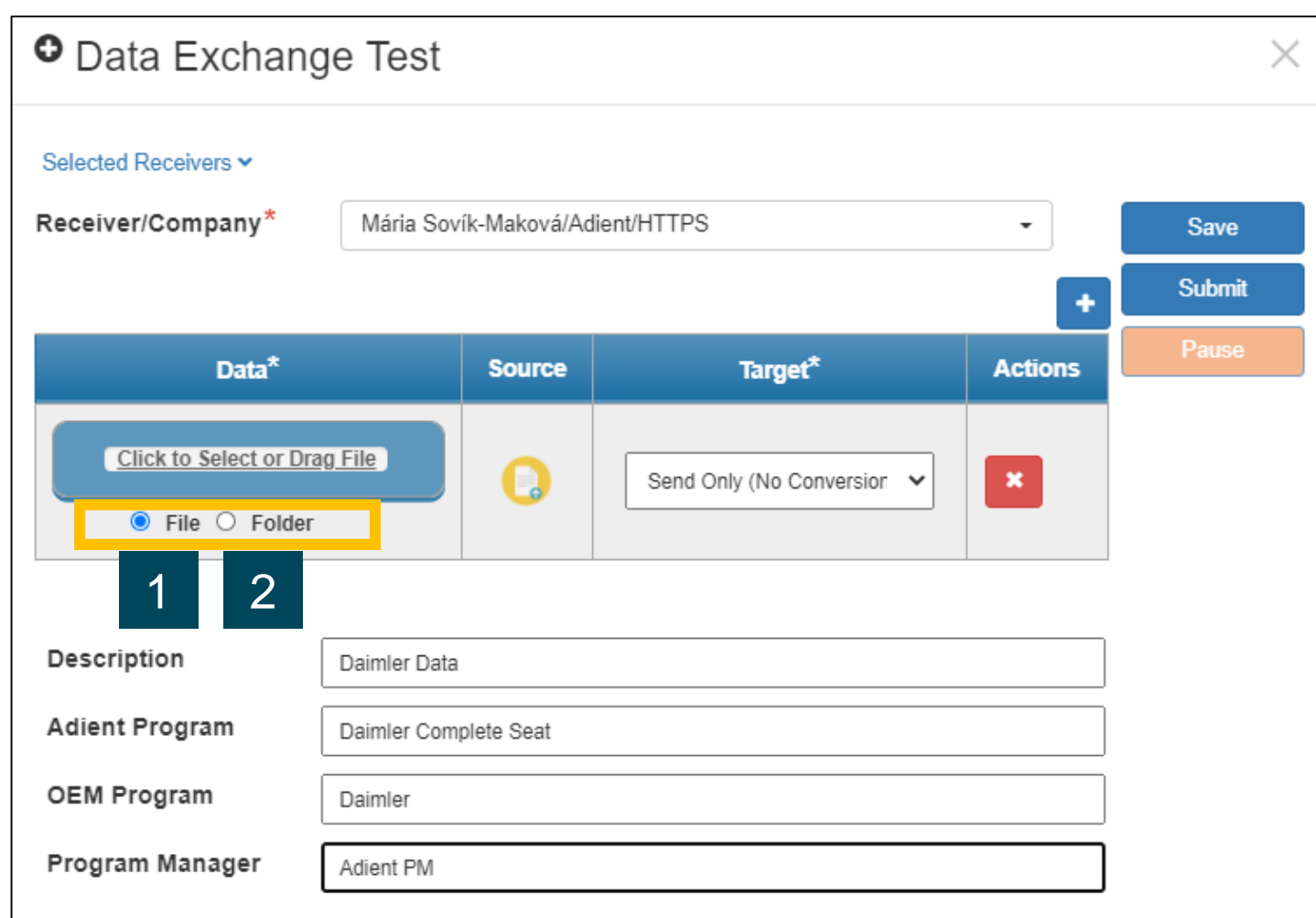

#### **User has two options to upload data**:

1 - File (single file or multiple individual files) 2 - Folder (complete folder with all files in it)

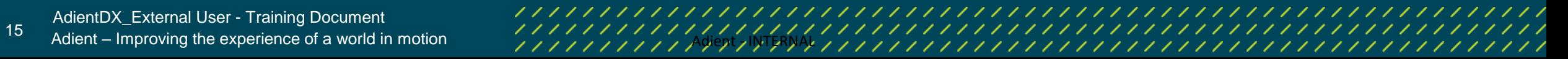

### **File Selection Method:**

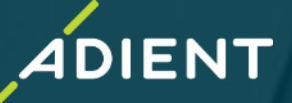

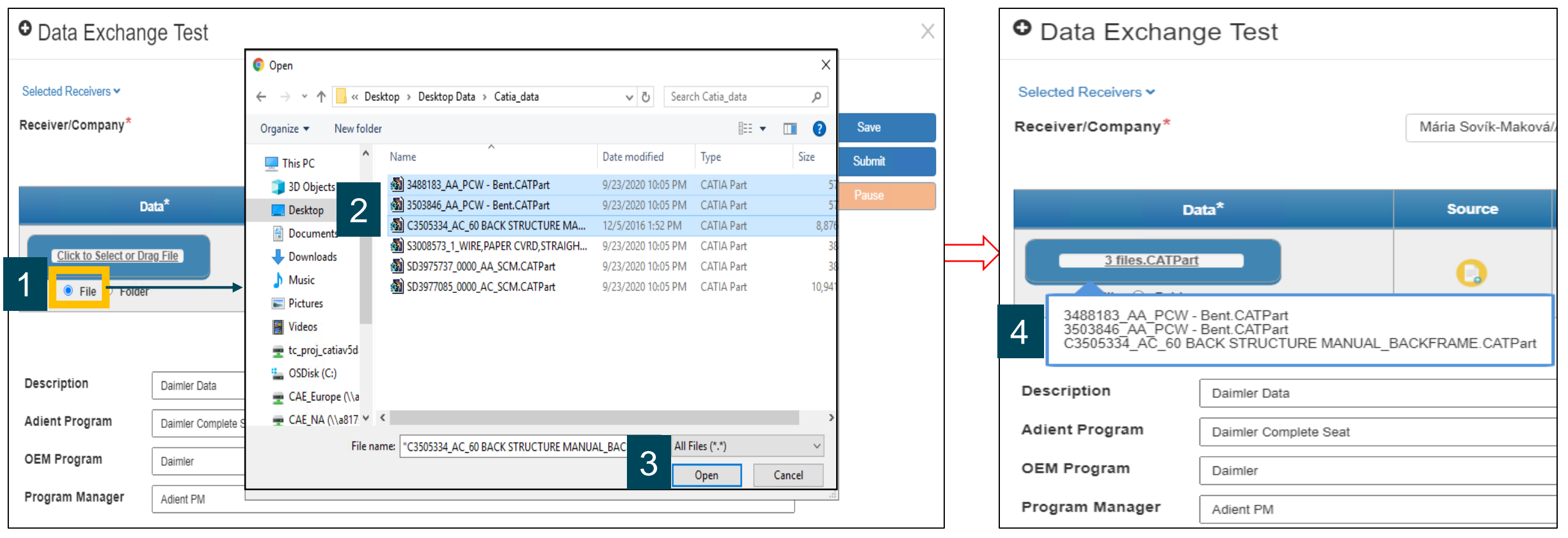

- 1 Select "File Option"
- 2 Select data (Single or CTRL + Right Click for multiple selections)
- 3 Select open
- 4 Hover over the blue data section to see the list of selected files

### **Folder Selection Method:**

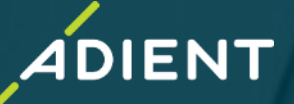

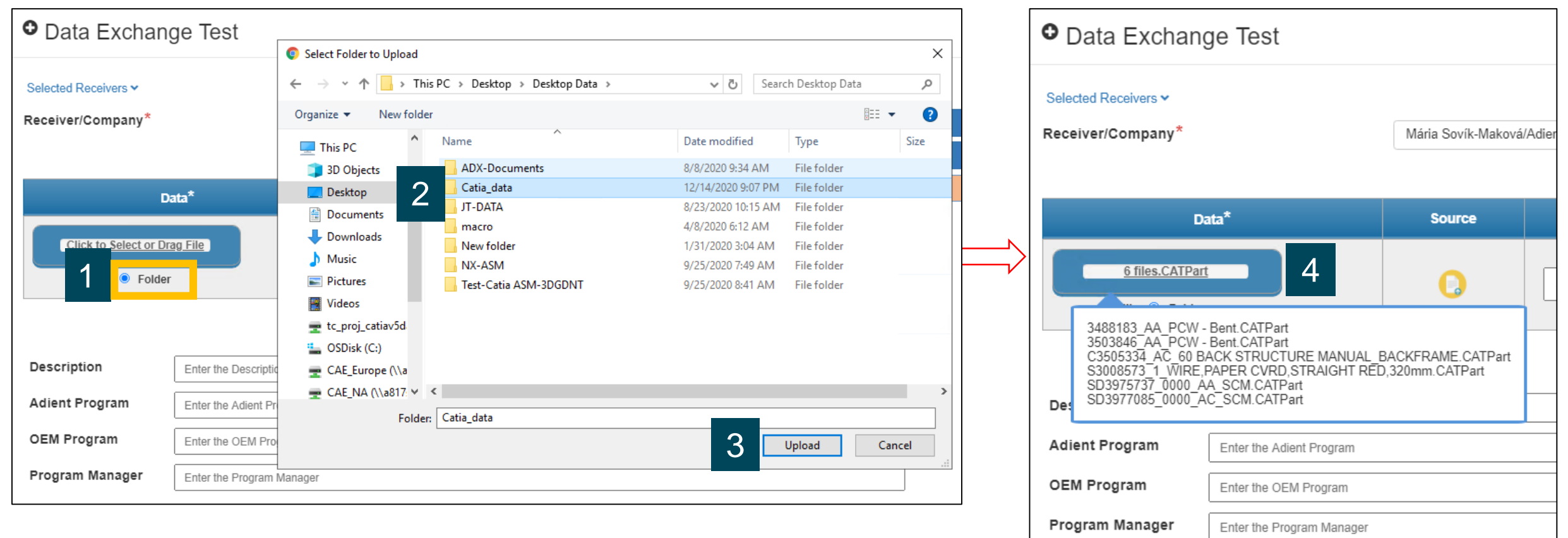

- 1 Select "Folder option"
- 2 Select any Folder to upload (all files within the folder are selected automatically)
- 3 Select upload
- 4 Hover over the blue data section to see the list of selected files

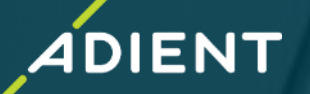

- ➢ After submitting a job, user can view sent Jobs inside the "*Sent" list*
- ➢ User can view all received jobs inside "*Inbox" list*
- ➢ All the saved jobs/drafts can be shown inside the "*Inbox*" with its status (see status list below)

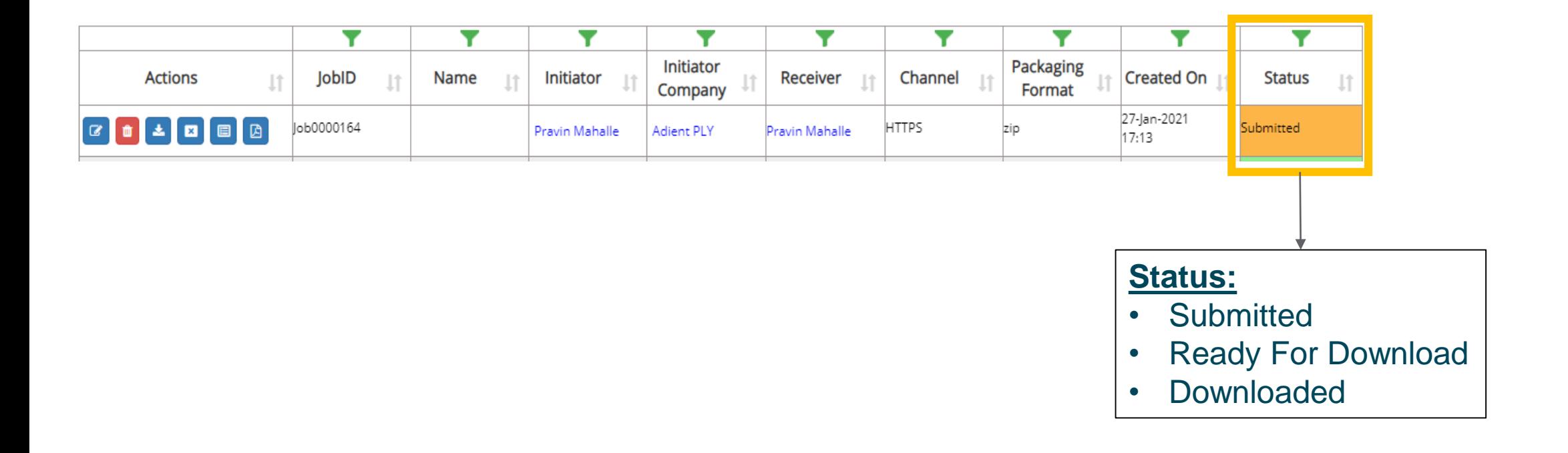

### **Additional Options**

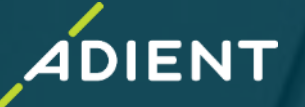

- ✓ *AdientDX Portal – External User login*
- ✓ *User Interface - Quick Overview*
- ✓ *How to create New Job - Create "New Job Package" for Exchange OR Translation*
- ✓ *Add/Remove Multiple Users*
- ✓ *Folder Vs File Selection for Data Exchange/Translation*
- ✓ *Translation Profiles Overview*
- ✓ *CAD Product Exchange/Translation*
- ✓ *Check Job Status*

#### ✓ *Additional Options*

❖ *Example: How to send CATProduct (Assembly Data) with Translation/Exchange – CATIA to JT*

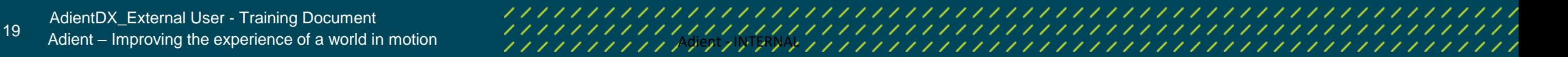

#### **Additional Options: Pause/Resume Data Upload**

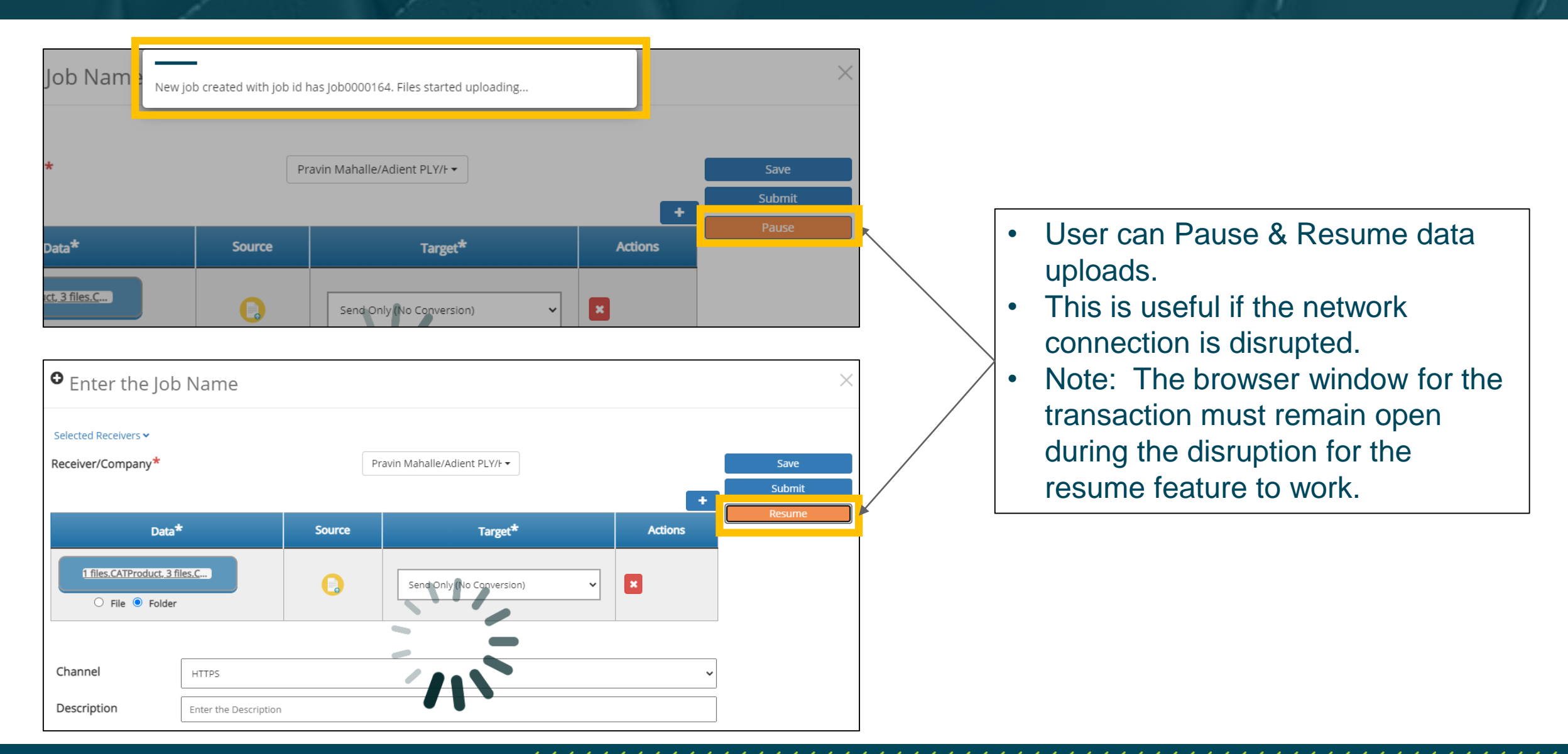

20 Adient – Improving the experience of a world in motion and the state of the motion of the state of a world in motion of the state of the state of the motion of the state of a world in motion of the state of the state of

**DIENT** 

### **Additional Options: Job List Filters**

➢ Various *Filter Options* are available if the job list gets long. Example below shows how to filter by *Job ID.*

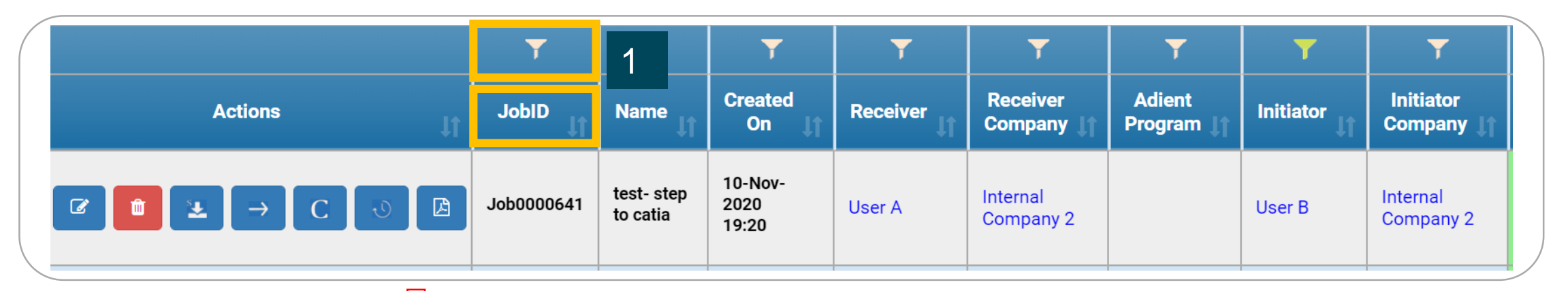

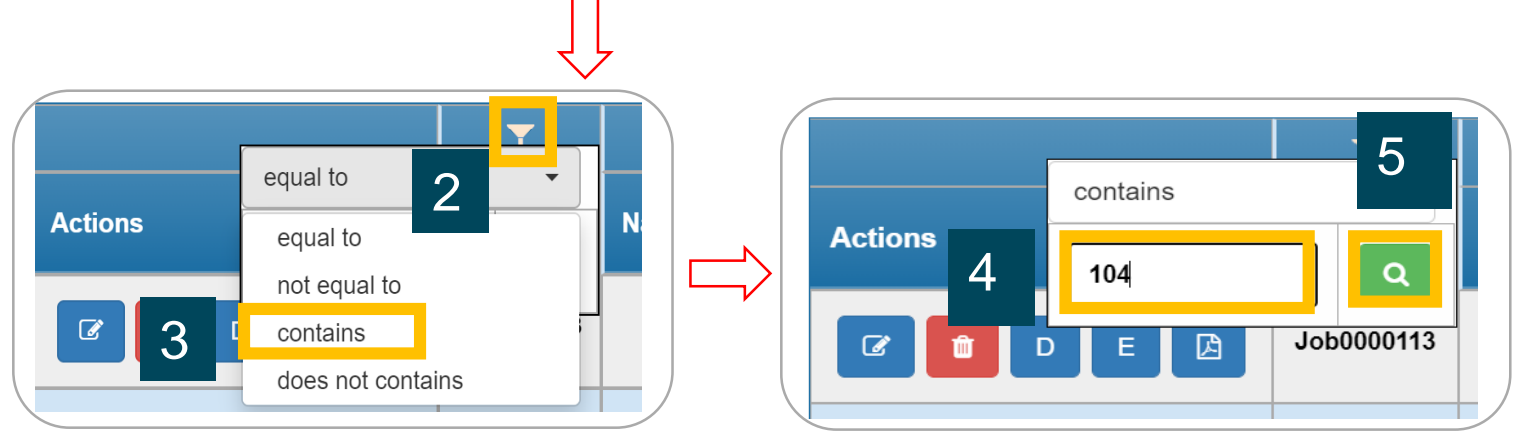

#### *JobID* Filter

*1.* Click on *Filter* Icon

*2.* Click on *Dropdown Arrow*

**DIENT** 

- *3.* Select the *Required Field*
- *4*. Enter the *Value* to filter
- *5*. Click on *Search* Button

### **Additional Options : Actions**

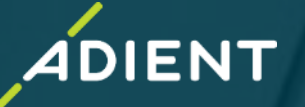

#### ➢ Use of various *Actions* button

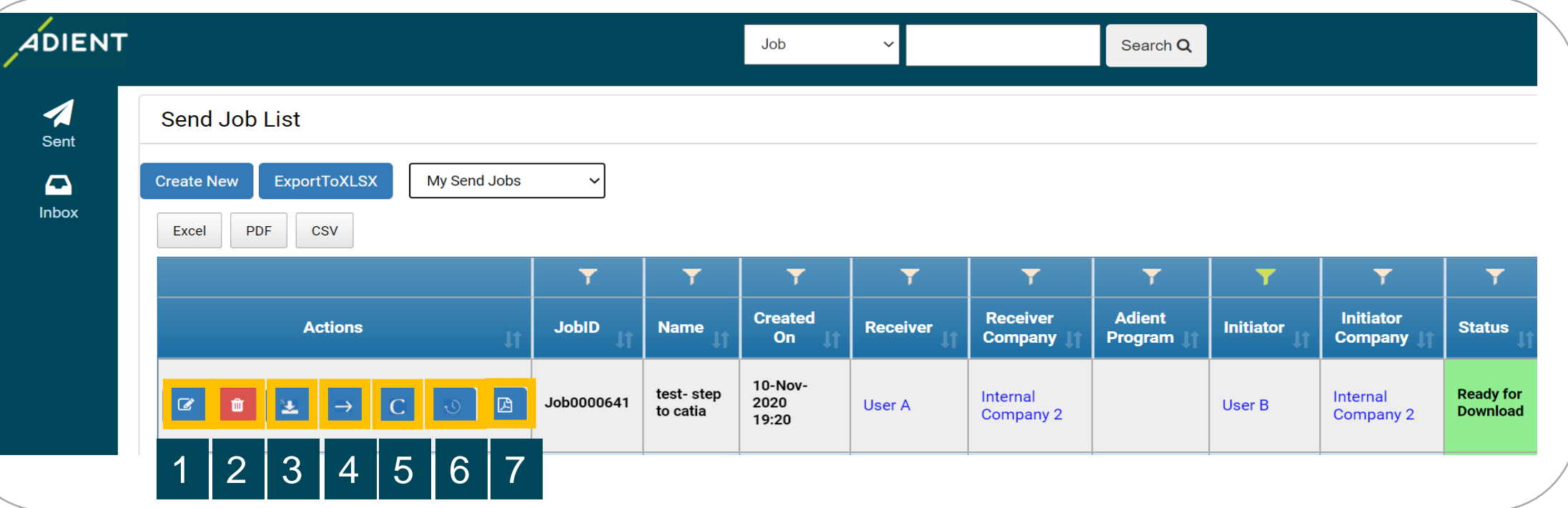

- 1. *Edit* button to edit the job
- 2. *Delete* button to remove the job
- 3. *Download* button to download the data
- 4. **Forward** button to send existing job to someone else
- 5. **Cancel** button to stop processing the job
- 6. *Events* button to see the status details
- 7. *Export* the job summary to a PDF file

22 Adient – Improving the experience of a world in motion AdientDX\_External User - Training Document

### *Example: How to Exchange/Translate CATProduct*

- ✓ *AdientDX Portal - User login*
- ✓ *User Interface - Quick Overview*
- ✓ *How to create New Job - Create "New Job Package" for Exchange OR Translation*
- ✓ *Add/Remove Multiple Users*
- ✓ *Folder Vs File Selection for Data Exchange/Translation*
- ✓ *Translation Profiles - Overview*
- ✓ *CAD Product Exchange/Translation*
- ✓ *Check Job Status*
- ✓ *Additional Options*
- **Tips for Internal Users**

#### *Example: How to Exchange/Translate CATProduct (Assembly Data)*

❖ **Important** *:Information to Share with External Users/Supplier*

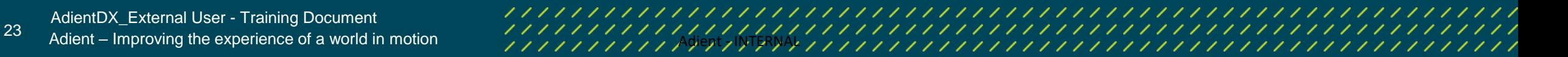

**IENT** 

### *How to Exchange/Translate CATProduct (Assembly Data)*

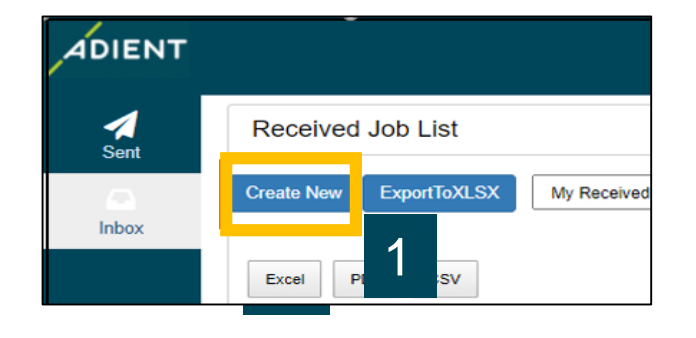

#### Create New Job

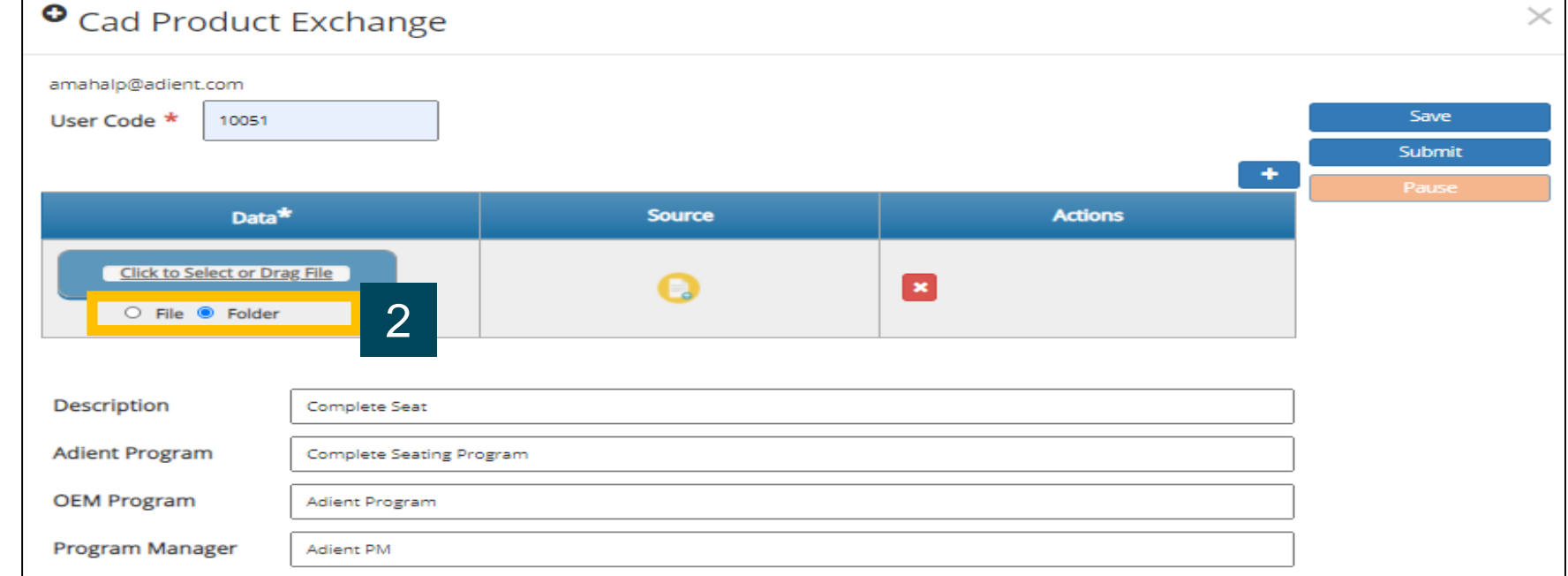

**IENT** 

#### **Two options to upload assembly data**:

File Upload:

This prompts to select Product first & then upload Folder containing children

#### Folder Upload:

This Prompts to first Upload complete Folder & then select Parent-product available in drop down list

### *How to Exchange/Translate CATProduct (Assembly Data)*

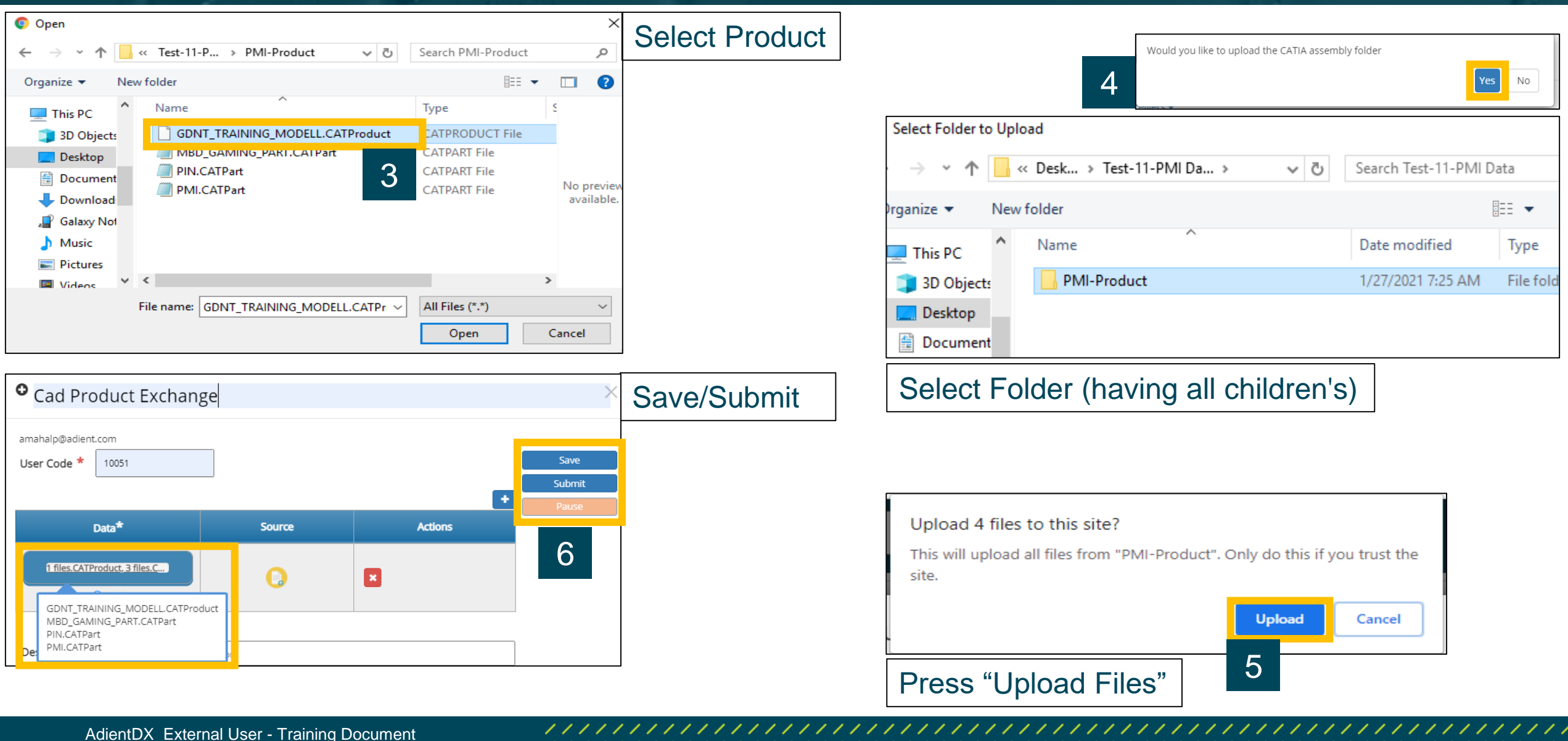

25 Adient – Improving the experience of a world in motion and the state of the state of a world in motion of the state of the state of a world in motion and  $\frac{1}{2}$  and  $\frac{1}{2}$  and  $\frac{1}{2}$  and  $\frac{1}{2}$  and  $\frac{1}{2}$ 

**DIENT** 

None

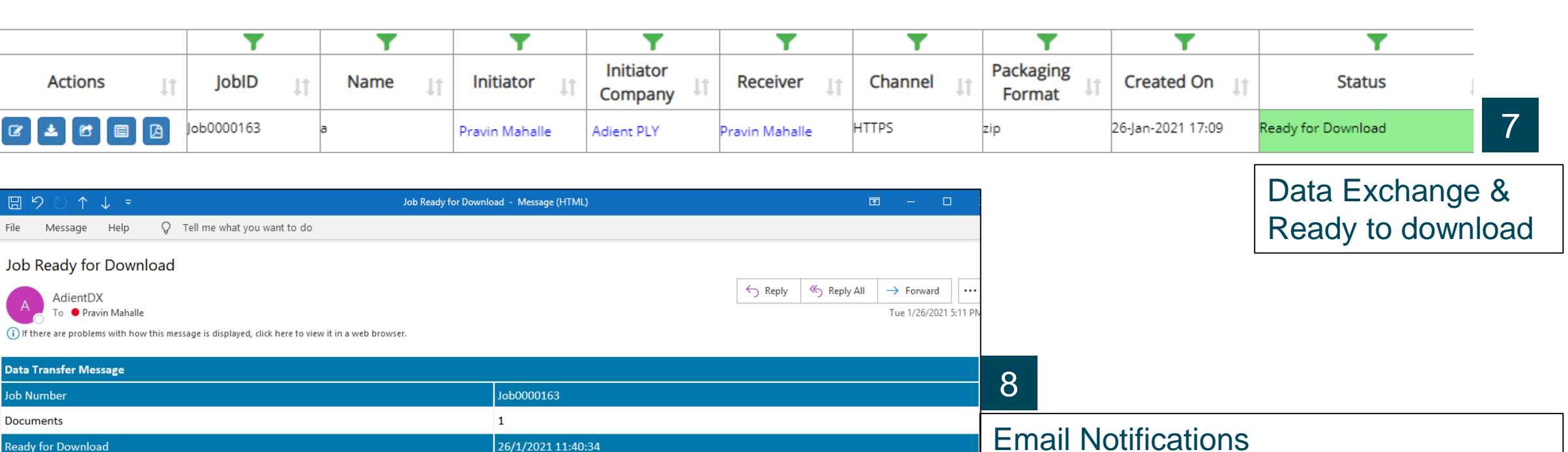

- 1- When data is sent
- 2- When data is received by recipient

**IENT** 

You have received data from the AdientDX System.

**Actions** 

**B E E** 

Message

**Data Transfer Message** 

**Ready for Download** 

Dear Pravin Mahalle,

**Job Number** Documents

Compression

**AdientDX Fo** ● Pravin Mahalle

Help

File

Please refer to Job number Job0000163 on 26/1/2021 11:40:34. The package you have received contains 1 package(s).

Please click the link in the storage directory section to access the package.

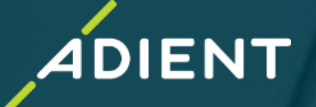

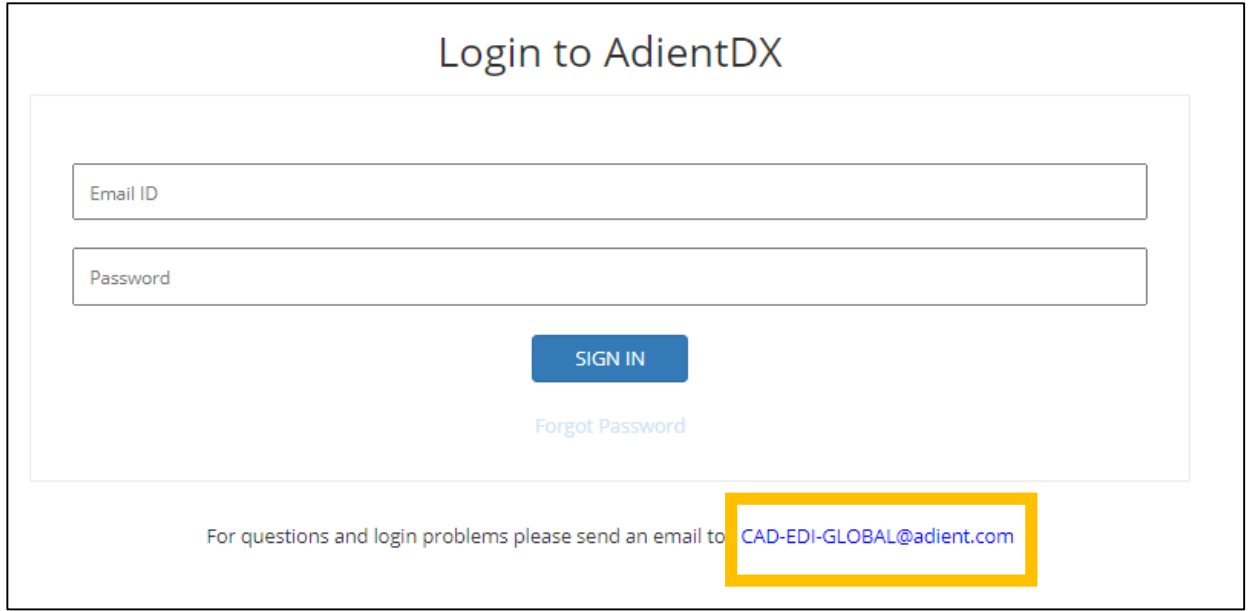

#### For any AdientDX related issues, please contact : "CAD-EDI-GLOBAL@adient.com

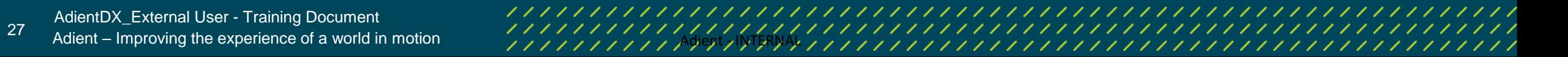